# **Troubleshoot Voicemail Issues in Webex Calling**

## **Contents**

# **Introduction**

This document describes the most common issues faced with the Voicemail feature in Webex Calling  $(WxC)$ .

# **Prerequisites**

### **Requirements**

Cisco recommends that you have knowledge of these topics:

- Webex Calling
- Control Hub
- User Hub

### **Components Used**

This document is not restricted to specific hardware and software version. The information in this document was created from the devices in a specific lab environment. All of the devices used in this document started with a cleared (default) configuration. If your network is live, ensure that you understand the potential impact of any command.

# **Background Information**

The Voice Portal is a Calling service that provides an Interactive Voice Response (IVR) that allows administrators to manage automated attendant announcements within the Organization's Location. The phone number or extension set for a Location's Voice Portal is the number that users at that specific Location call to access their Voicemail messages and settings.

The Extended Away Greeting is a feature that allows you to record a new greeting to be heard after the set number of rings set for the user and disable the deposit of new voicemails.

# **Common Voicemail Issues**

### **Ensure Voice Portal Number or Extension is Set for the Location in Control Hub**

Step 1**.** Click the Location for the users facing the issue.

Step 2. Click **Calling**.

Step 3. In **Calling features settings**, click **Voice Portal**.

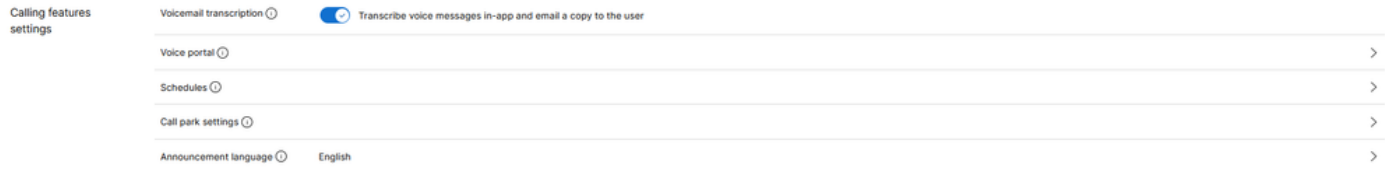

*Calling Features Settings*

Step 4. In **Incoming Call**, add a Phone Number available from the drop-down menu in the Location or an Extension or both.

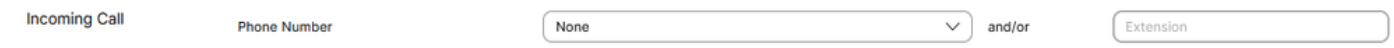

*Incoming Call*

Step 5. Click **Save** and try to leave a new voicemail.

### **Ensure the User has the Voicemail Feature Enabled**

Step 1. Under **MANAGEMENT**, click **Users**.

Step 2. Click the User.

#### Step 3. Click **Calling**.

#### Step 4. Under **Voicemail, fax, announcement language and timezone**, click **Voicemail**.

| Voicemail, fax,<br>announcement<br>language and timezone | Voicemail <sup>O</sup> | Disabled            |  |
|----------------------------------------------------------|------------------------|---------------------|--|
|                                                          | Announcement language  | English             |  |
|                                                          | Calling timezone       | America/Los_Angeles |  |

*Voicemail, Fax, Announcement Language and Timezone*

#### Step 5. Click the **toggle** to enable **Voicemail** for the user.

Voicemail

 $(\mathbf{x})$ 

Choose individual user voicemail and fax message settings, such as phone rings to voicemail and receiving fax messages.

*Enable Voicemail at User Level*

Step 6. Click **Save**.

### **Ensure the Extended Greeting Away is Disabled**

Step 1. Call your Location's Voice portal.

Step 2. Enter your Passcode PIN followed by the Pound Key.

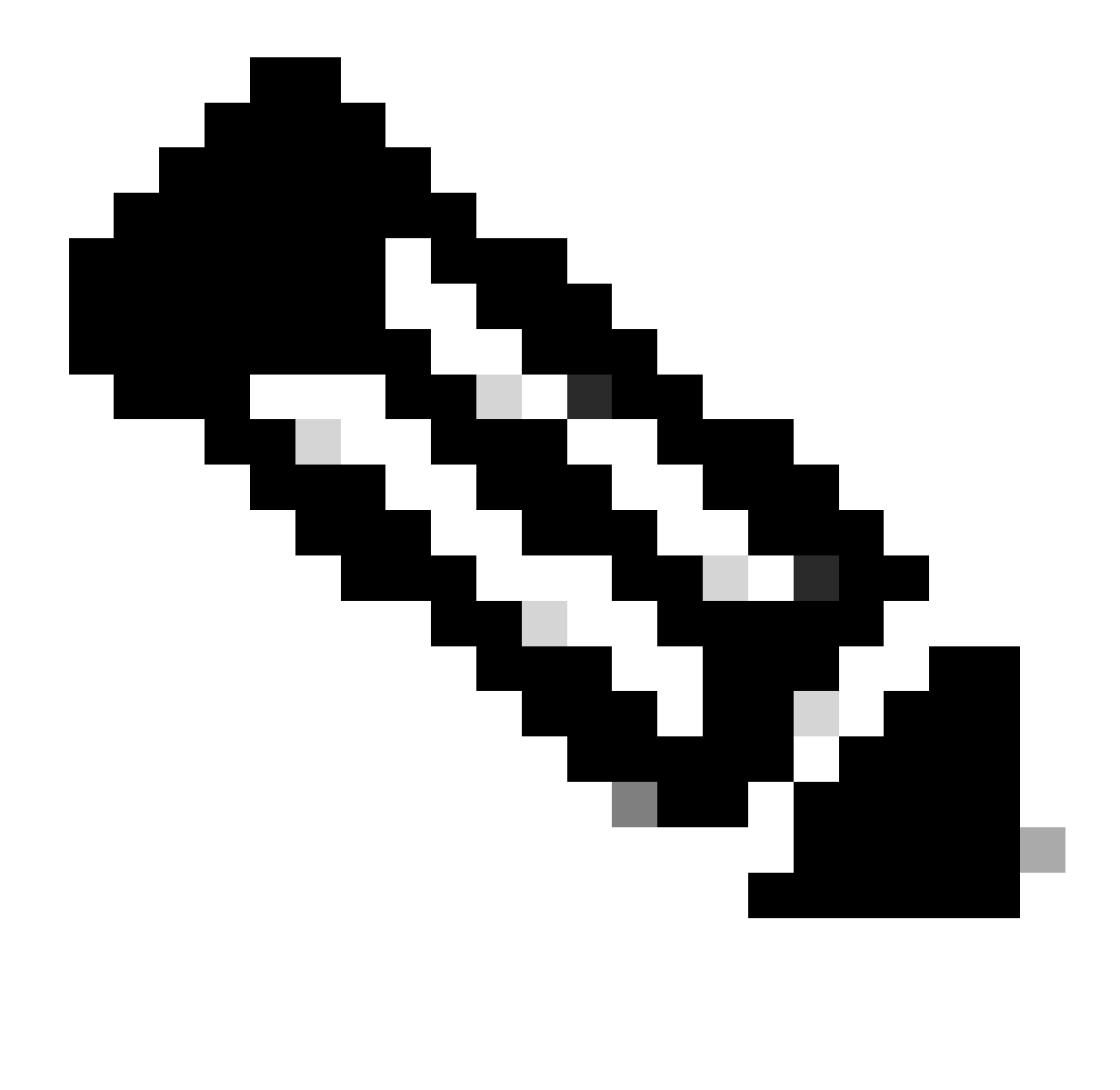

**Note**: Your Pass code is the same as your Voicemail PIN, usually a 6 digit number set by the user or administrator.

Step 3. Press **1** to access your **voice mailbox**.

Step 4. Press **4** to access the **Extended Away Greeting** menu.

Step 5. Press **2** to deactivate your **Extended Away Greeting**.

#### **User Locked Out of Voicemail**

If a user is unable to access their Voicemail because they have been locked out of it, the user can reset their Voicemail PIN in the User Hub.

Step 1. Log in with the User credentials in [User Hub](http://user.webex.com).

- Step 2. Click **Settings > Calling > Voicemail**.
- Step 3. Click **Voicemail PIN > Reset voicemail PIN**.

Voicemail PIN (i)

### Reset voicemail PIN

*Voicemail PIN*

#### Step 4. Enter a new **Voicemail PIN** that meets the requirements.

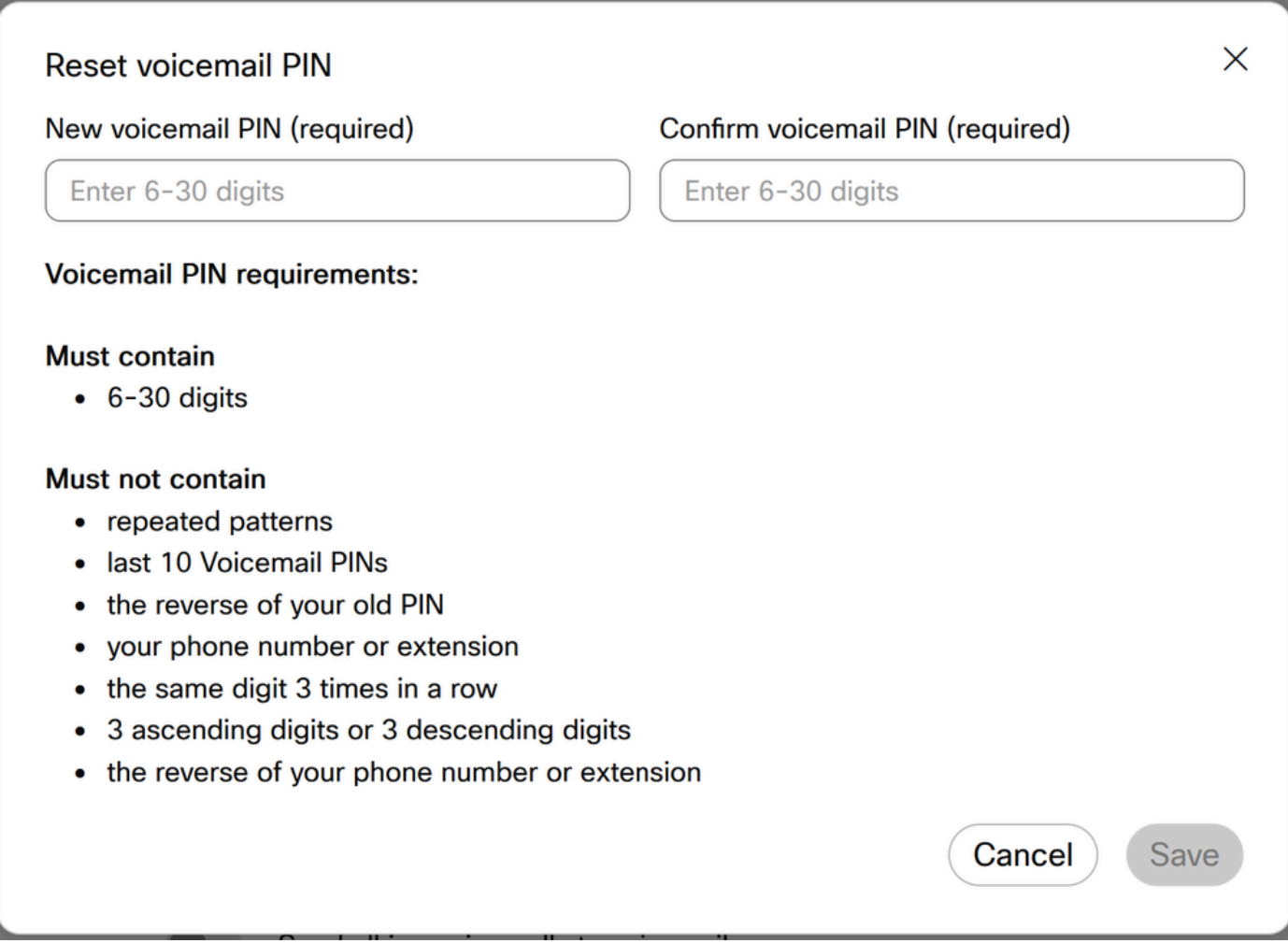

*Reset Voicemail PIN*

Step 5. Click **Save** and try a new Log in attempt.

### **Voicemail Transcription Not Arriving at User's Email**

#### **Ensure the User has Use Internal Mailbox as Message Storage**

Step 1. Under **MANAGEMENT > Users**, and click the **User**.

Step 2. Click **Calling > Voicemail, fax, announcement language and timezone > Voicemail**.

Step 3. Under **Message storage**, click **Use Internal Mailbox**.

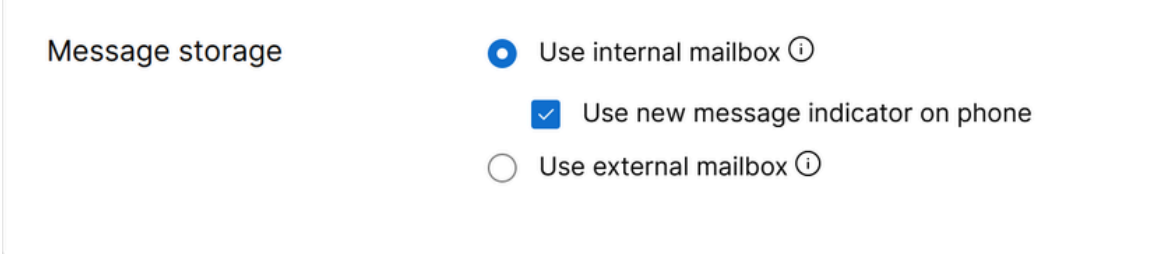

*Use Internal Mailbox*

Step 4. Click **Save**.

#### **Ensure the Correct Language is Selected in the User Set Up for Transcription**

The supported Languages for Voicemail transcription are English, German, Spanish, French. For the Voicemail transcription service to recognize the Language and transcribe it, the desired Language must be selected in the user configuration.

Step 1. Under **MANAGEMENT > Users**, and click the **User**.

Step 2. Click **Calling > Voicemail, fax, announcement language and timezone > Voicemail**.

#### Step 3**.** Click **Announcement Language**.

Step 4. From the drop-down menu, click the desired Language to be transcribed.

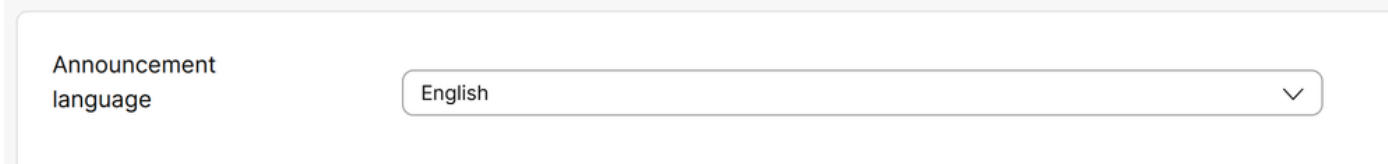

*Announcement Language*

# **Recommended Information for a TAC Case**

If an issue persists after the troubleshoot steps in this document have been performed and a TAC case is needed, Cisco recommends to include this information:

- Organization ID
- Location ID or Location Name
- User's Number, extension and mail
- Call example where the issue was experienced.
	- Caller number Callee number Time zone and Timestamp
	- A detailed description of the issue experienced

## **Related Information**

- [Configure Voice Portal for Webex Calling in Control Hub](https://help.webex.com/en-us/article/nojp8ej/Configure-voice-portals-for-Webex-Calling-in-Control-Hub)
- [Configure your Voicemail Settings](https://help.webex.com/en-us/article/fdkhld/Configure-your-voicemail-settings#Cisco_Task_in_List_GUI.dita_8b9ddbdc-035a-463c-832e-7d2f60c94f89)
- [Set Up and Manage Your Extendend Away Greeting](https://help.webex.com/en-us/article/2kowmab/Set-Up-and-Manage-Your-Extended-Away-Greeting)
- [Voicemail Transcription for Webex Calling](https://help.webex.com/en-us/article/nkt0zpab/Voicemail-transcription-for-Webex-Calling)